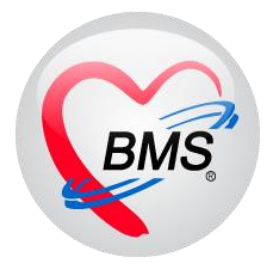

# **คู่มือการใช้งาน โปรแกรม HOSxP XE**

**ระบบงานบัญชี 2**

**โรงพยาบาลพุนพิน**

**จังหวัดสุราษฎร์ธานี**

**บริษัท บางกอก เมดิคอล ซอฟต์แวร์ จ ากัด**

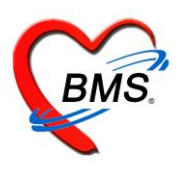

## **คู่มือการใช้งานส่งเสริมสุขภาพ บัญชี2 การหญิงตั้งครรภ์และหญิงหลังคลอด 6 สัปดาห์**

**เมนูที่ใช้**PCU >> Account2

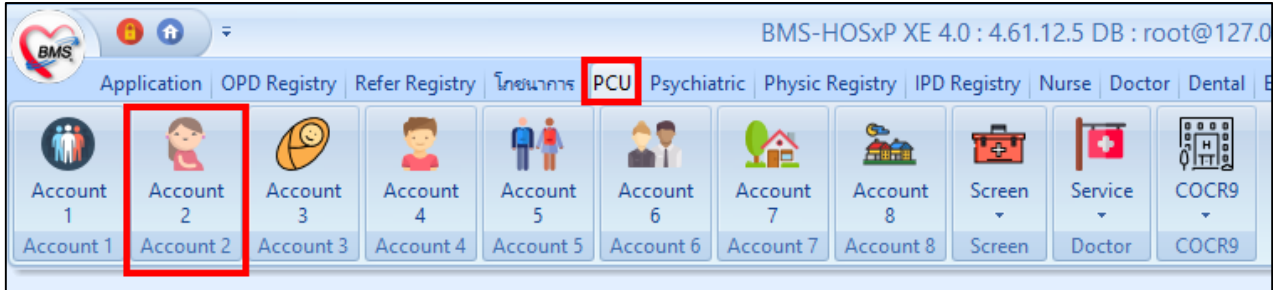

### **การลงทะเบียนหญิงตั้งครรภ์ 1.คลิกที่ปุ่มลงทะเบียนใหม**

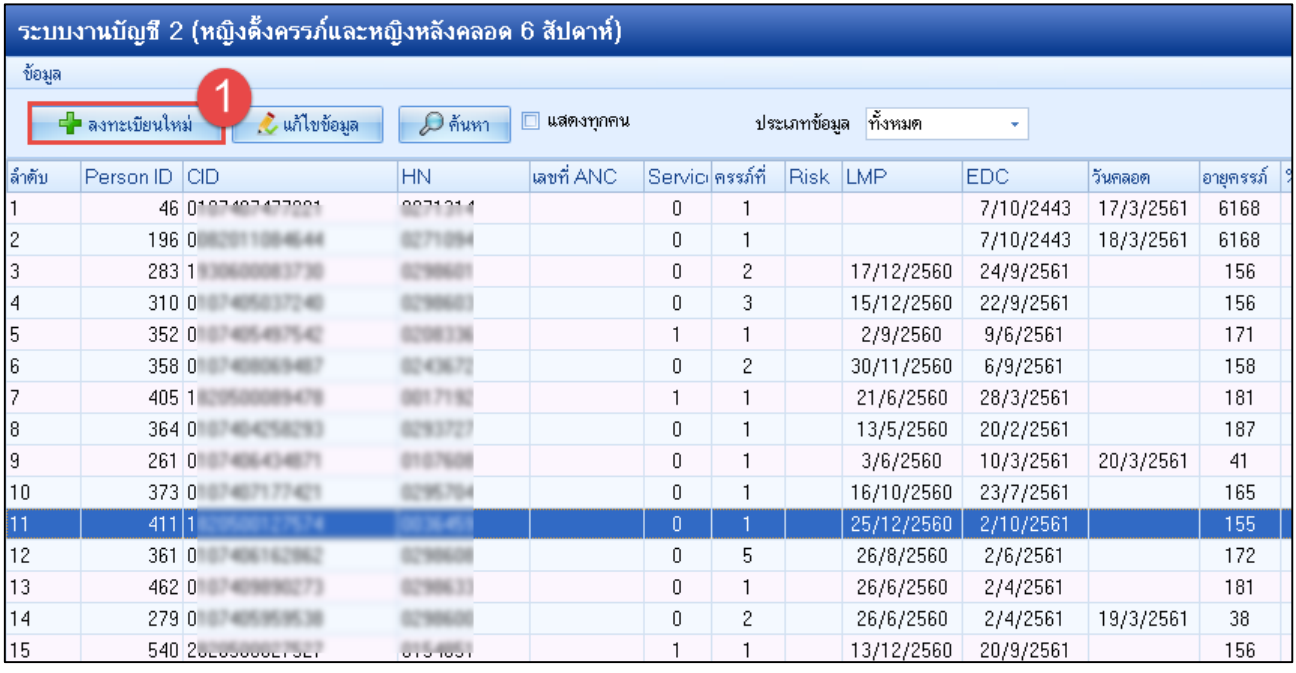

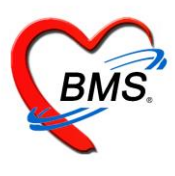

### **2.แสดงหน้าจอข้อมูลการฝากครรภ์/คลอดบุตร/เยี่ยมหลังคลอด ที่แถบฝากครรภ์**

#### **2.1 แถบการฝากครรภ์**

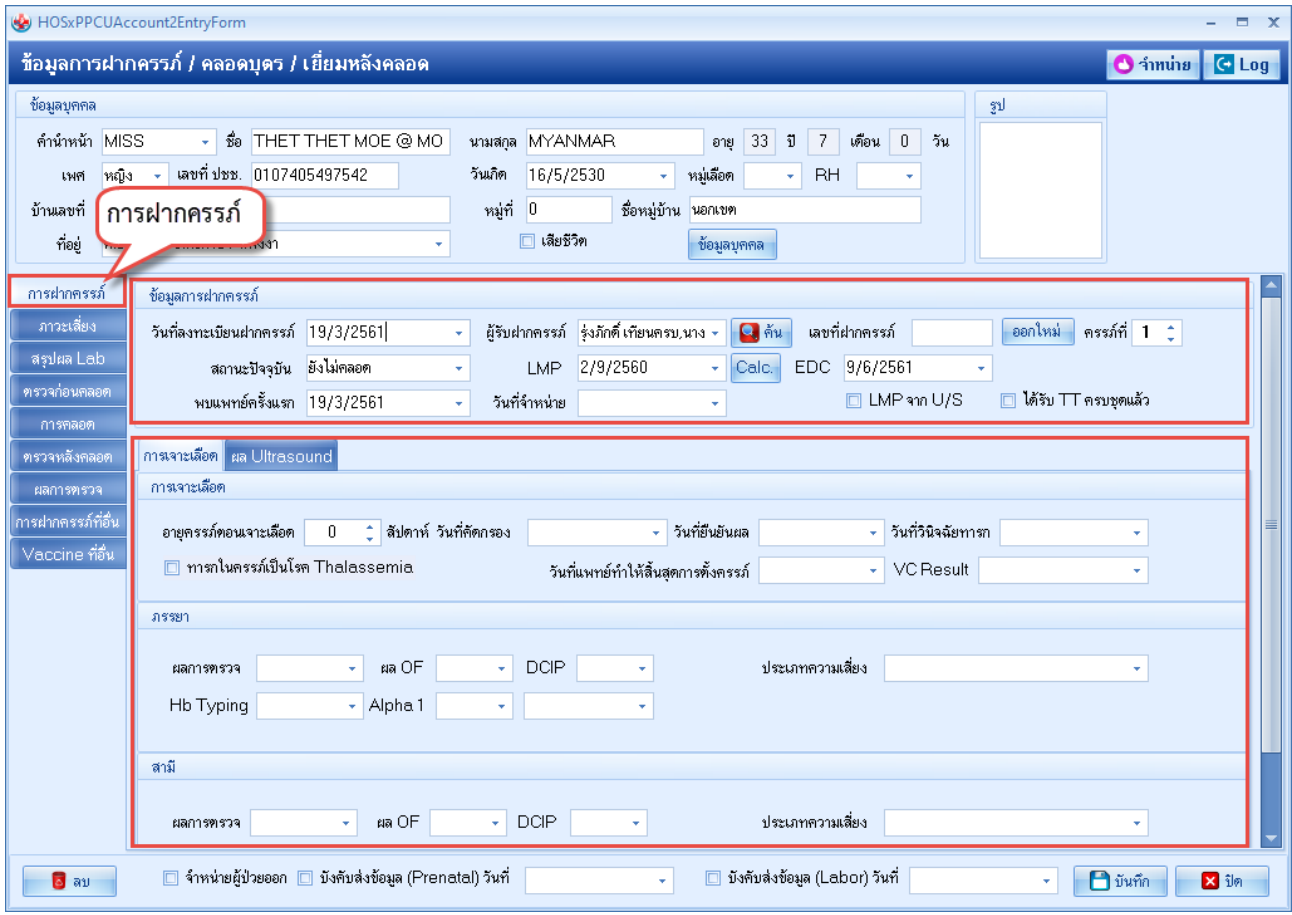

ในแถบ **"การฝากครรภ์"**ให้กรอกข้อมูลในช่องต่างๆดังนี้

- วันที่ลงทะเบียนฝากครรภ์ ผู้รับฝากครรภ์
- ตรง เลขที่ฝากครรภ์ให้กด **ออกใหม่**
- ใส่ ครรภ์ที่
- ในการฝากครรภ์ ให้เลือก สถานะปัจจุบันเป็น **"ยังไม่คลอด"**
- หากมีการระบุอายุครรภ์จากการ Ultrasound ให้กด <u>Calc</u>เพื่อระบุอายุครรภ์ แล้วระบบจะทำการ ค านวณ LMP และ EDC มาให้แต่ถ้าไม่ทราบอายุครรภ์ สามารถเลือกวันที่เองได้
- การเจาะเลือด ให้บันทึกผลการตรวจ THALASSAEMIA และอื่นๆ ทั้งของภรรยาและสามี

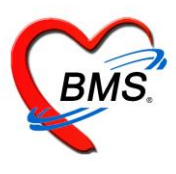

### **2.2 แถบภาวะเสี่ยง**

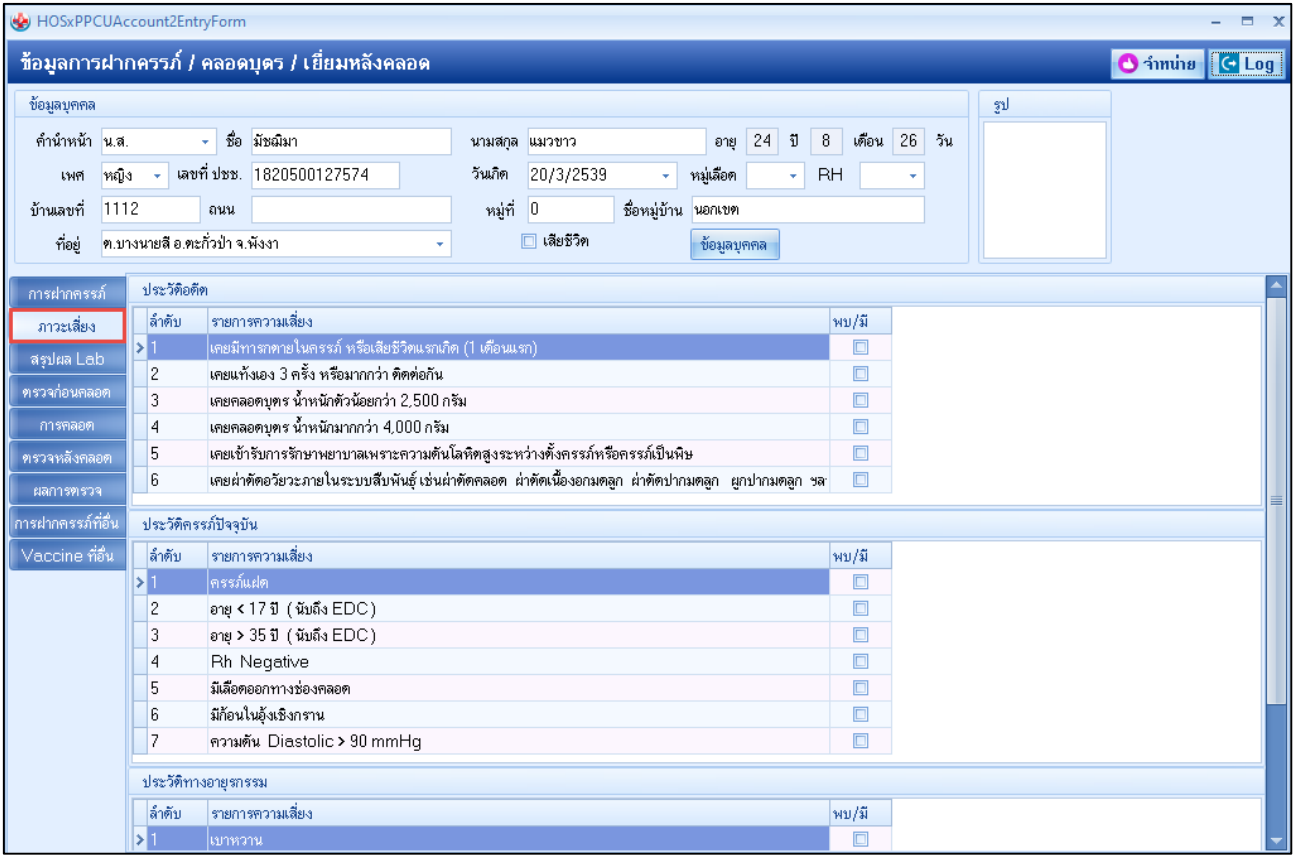

### **2.3 แถบสรุปผล Lab** : ใช้ส าหรับแสดงผลการ lab ของหญิงตั้งครรภ์เท่านั้น

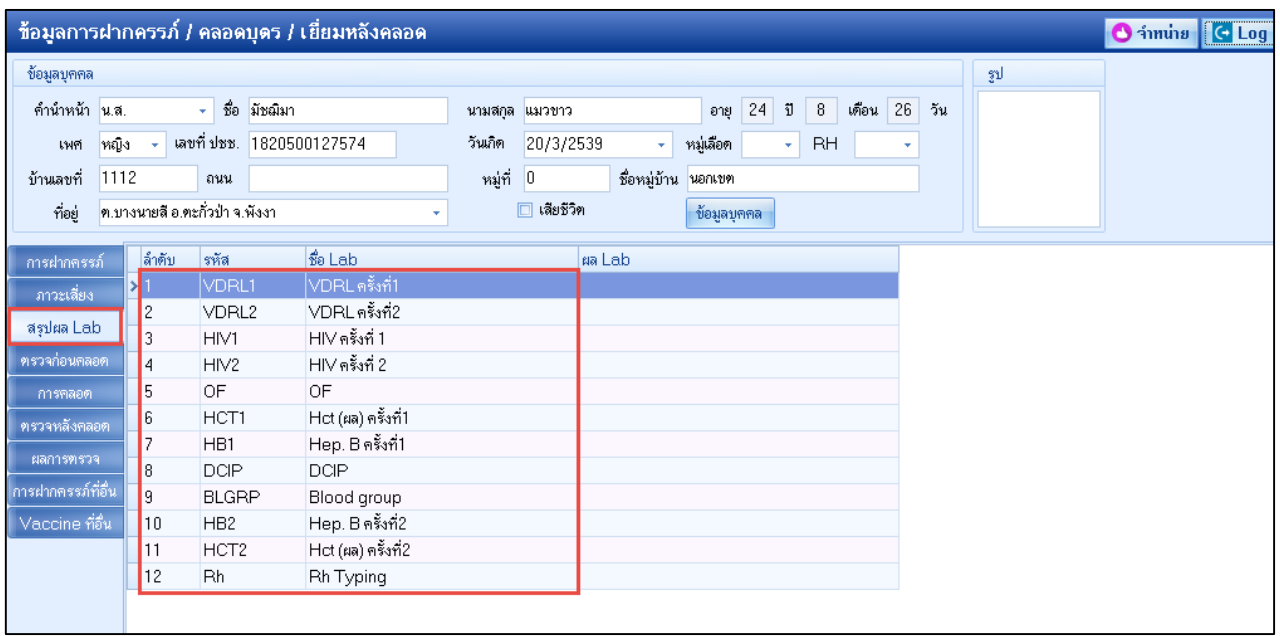

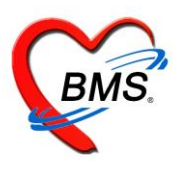

**2.4 แถบ ตรวจก่อนคลอด"**จะลงบันทึกการให้บริการตรวจครรภ์ก่อนคลอด ให้คลิกที่ปุ่ม เพิ่ม

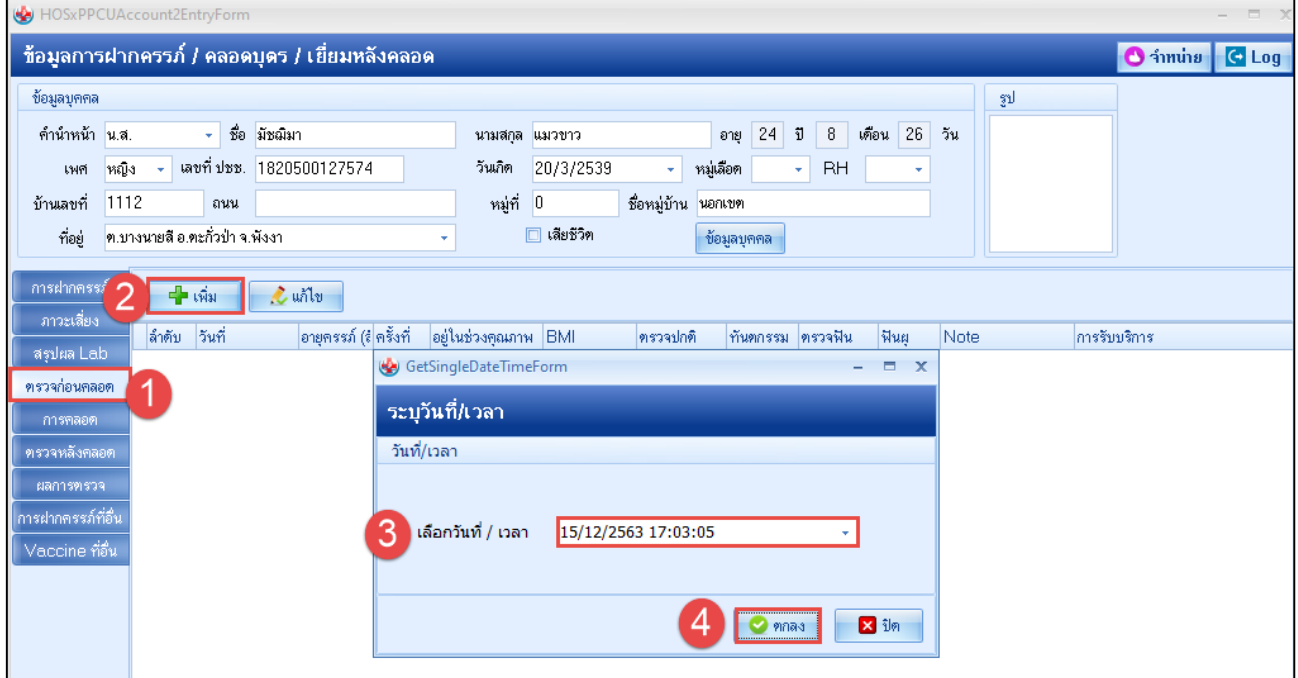

2.4.1 จะแสดงหน้าจอข้อมูลการตรวจก่อนคลอด ที่แถบการรับบริการให้บันทึกข้อมูลการมารับบริการตรวจก่อนคลอด

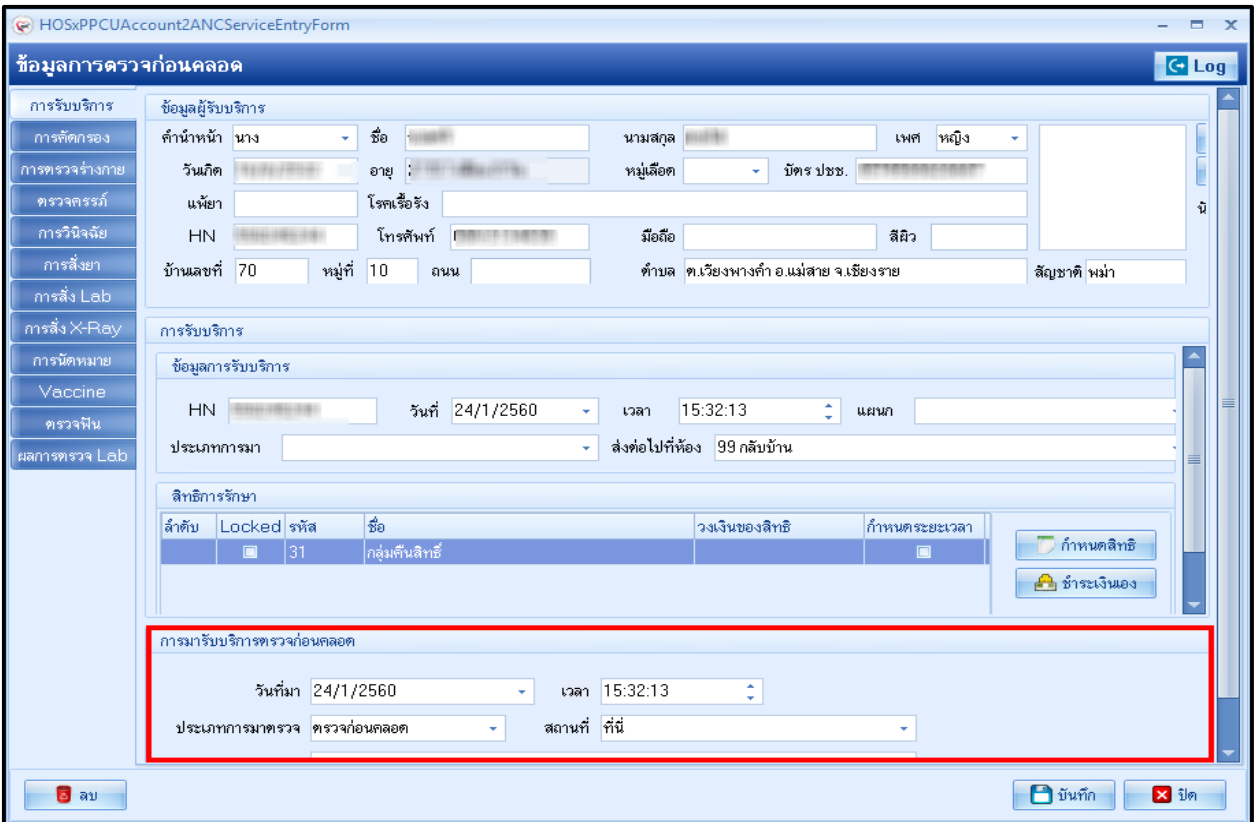

**วันที่**, **เวลา** (ระบบจะขึ้นเป็นปัจจุบันให้), **ประเภทการมาตรวจ** (เป็น "ตรวจก่อนคลอด") และ**สถานที่**(เป็น "ที่นี่")

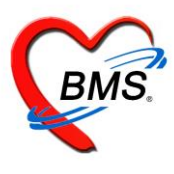

### 2.4.2 ที่แถบการคัดกรอง บันทึกข้อมูลสัญญาญชีพ การคัดกรอง

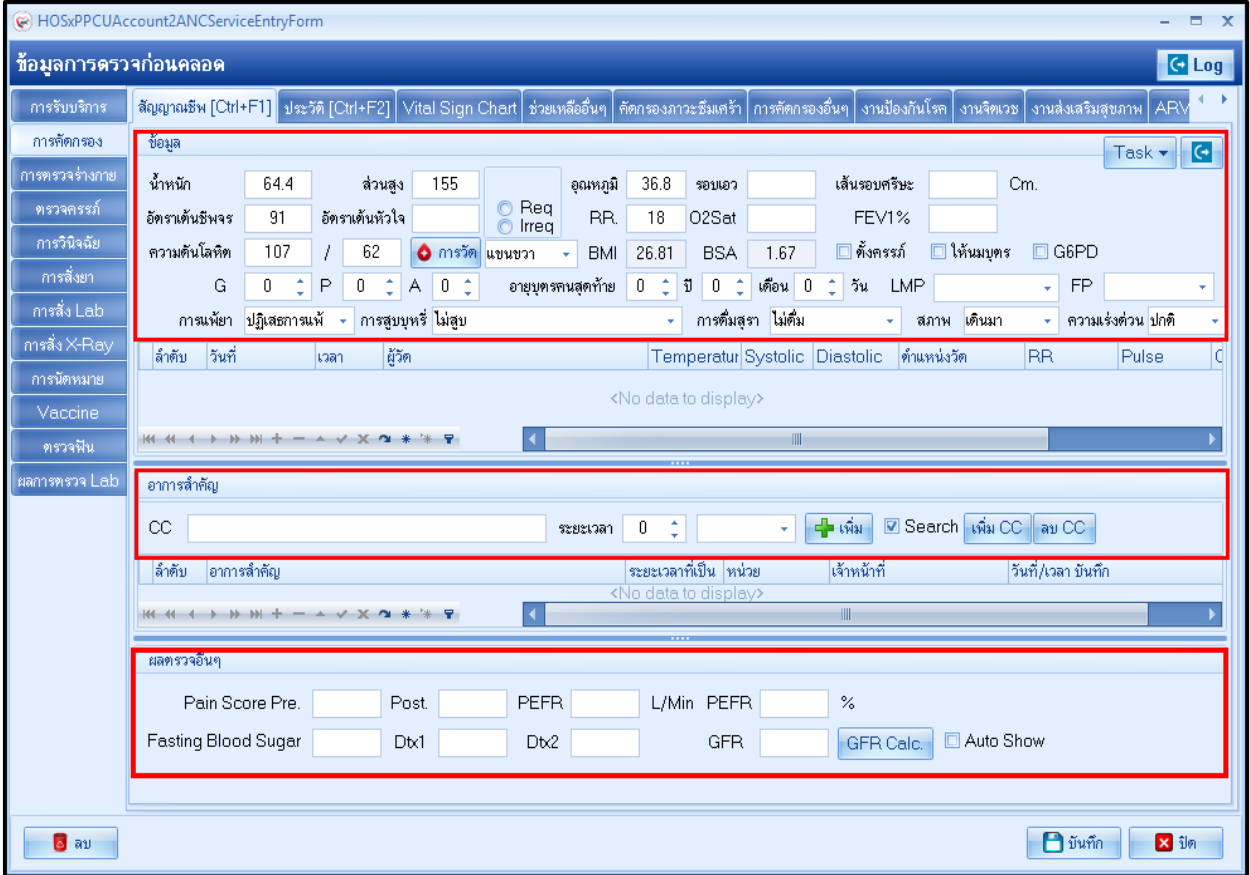

#### 2.4.3 แถบการตรวจร่างกาย บันทึกข้อมูลการตรวจร่างกาย

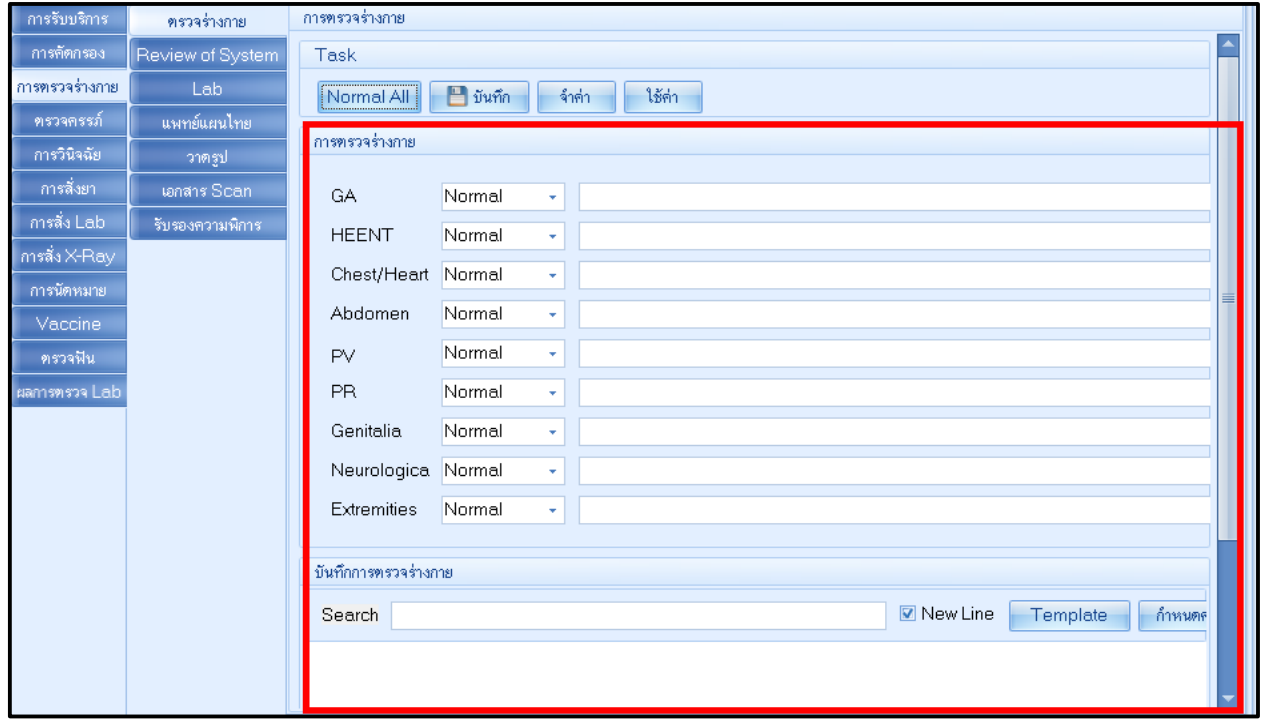

เอกสารฉบับนี้จัดท าขึ้นส าหรับโรงพยาบาลพุนพิน จังหวัดสุราษฎร์ธานีเท่านั้น ห้ามเผยแพร่โดยมิได้รับอนุญาต

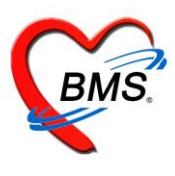

2.4.4 แถบการตรวจครรภ์ ให้บันทึกข้อมูลการตรวจครรภ์ \*\* อายุครรภ์ โปรแกรมจะคำนวณให้อัตโนมัติ \*\* ลงข้อมูลการคัดกรองหญิงตั้งครรภ์ อาการส าคัญที่พบ และการคัดกรองทันตกรรม

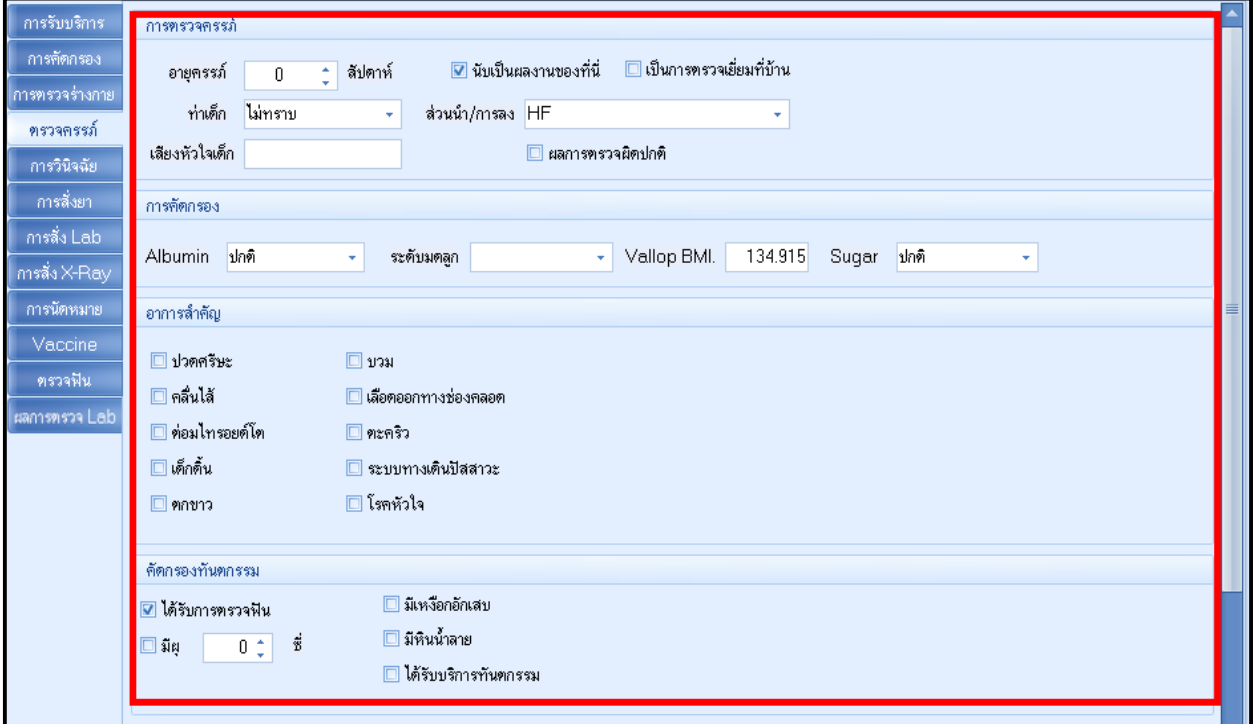

#### 2.4.5 แถบการวินิจฉัย บันทึกผลการวินิจฉัย โดยลงจากรหัส ICD10 หรือคำวินิจฉัย

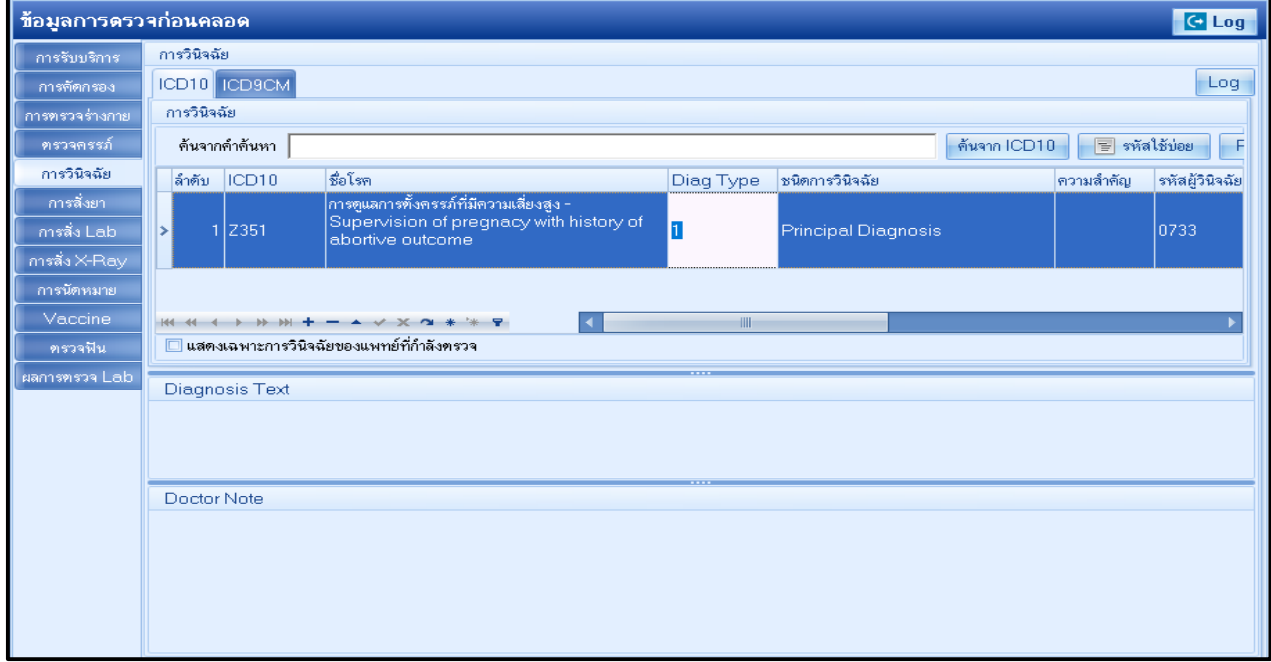

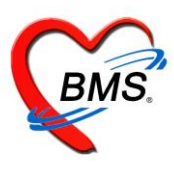

2.4.6 แถบการสั่งยา กรณีมีการจ่ายให้กับหญิงตั้งครรภ์ให้พิมพ์ชื่อ ระบุจำนวน และวิธีใช้ยา แล้วคลิกปุ่มเพิ่ม นอกจากนั้นแถบการสั่งยาจะแสดงรายการค่าใช้จ่ายของหญิงตั้งครรภ์ เช่นค่าตรวจ lab เป็นต้น

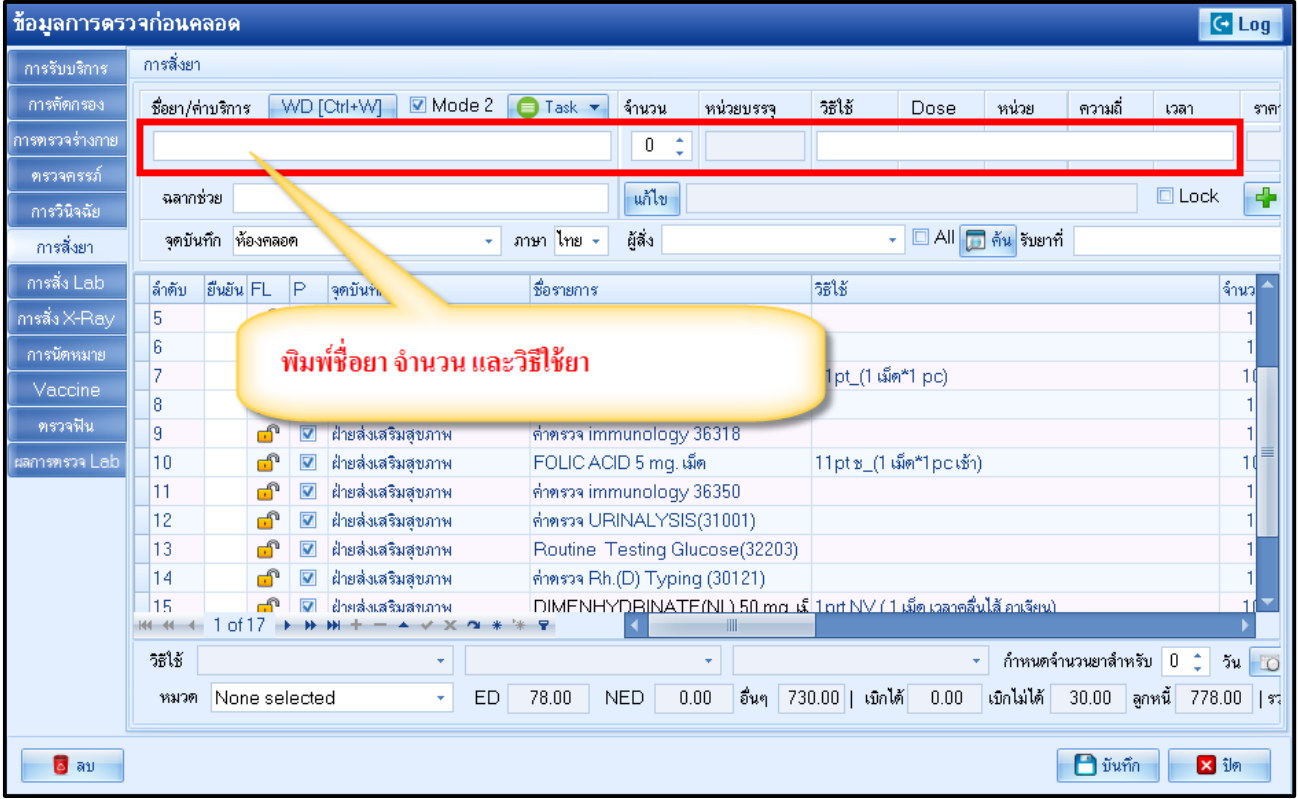

### 2.4.7 การสั่ง lab ที่แถบการสั่ง lab ให้คลิกที่ปุ่ม เพิ่ม

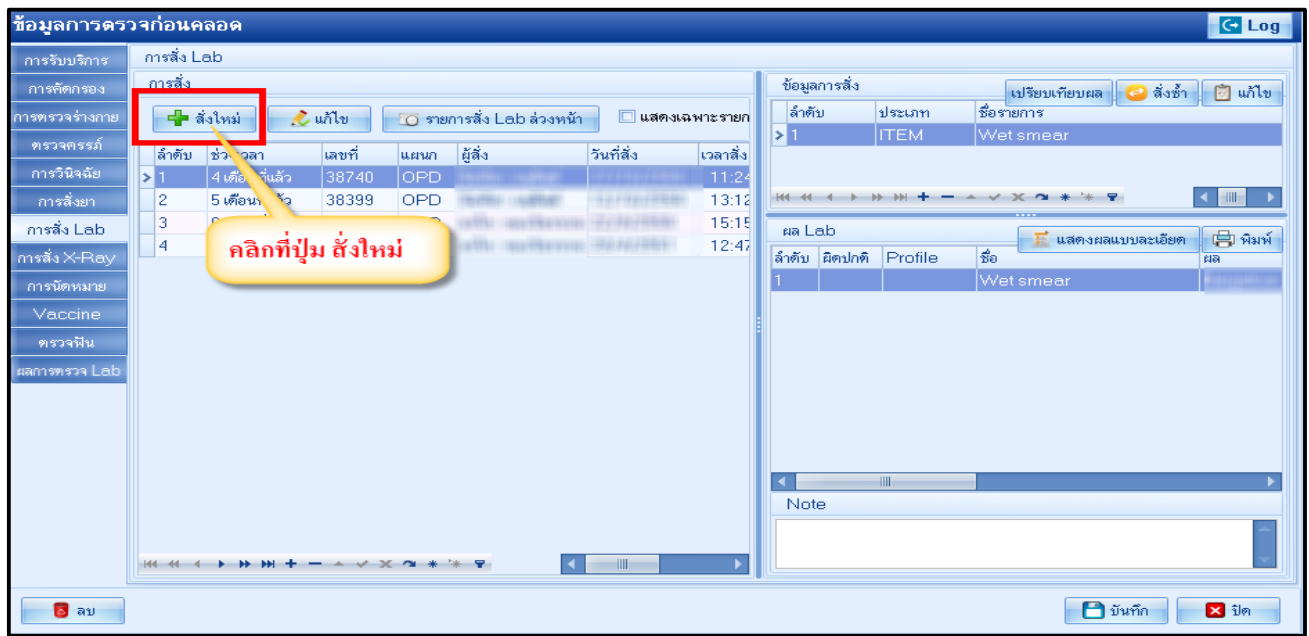

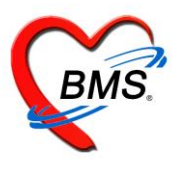

แสดงหน้าจอสั่ง Lab ให้เลือกแบบฟอร์มที่ต้องการสั่ง >> เลือกรายการตรวจ >> บันทึกการสั่ง lab

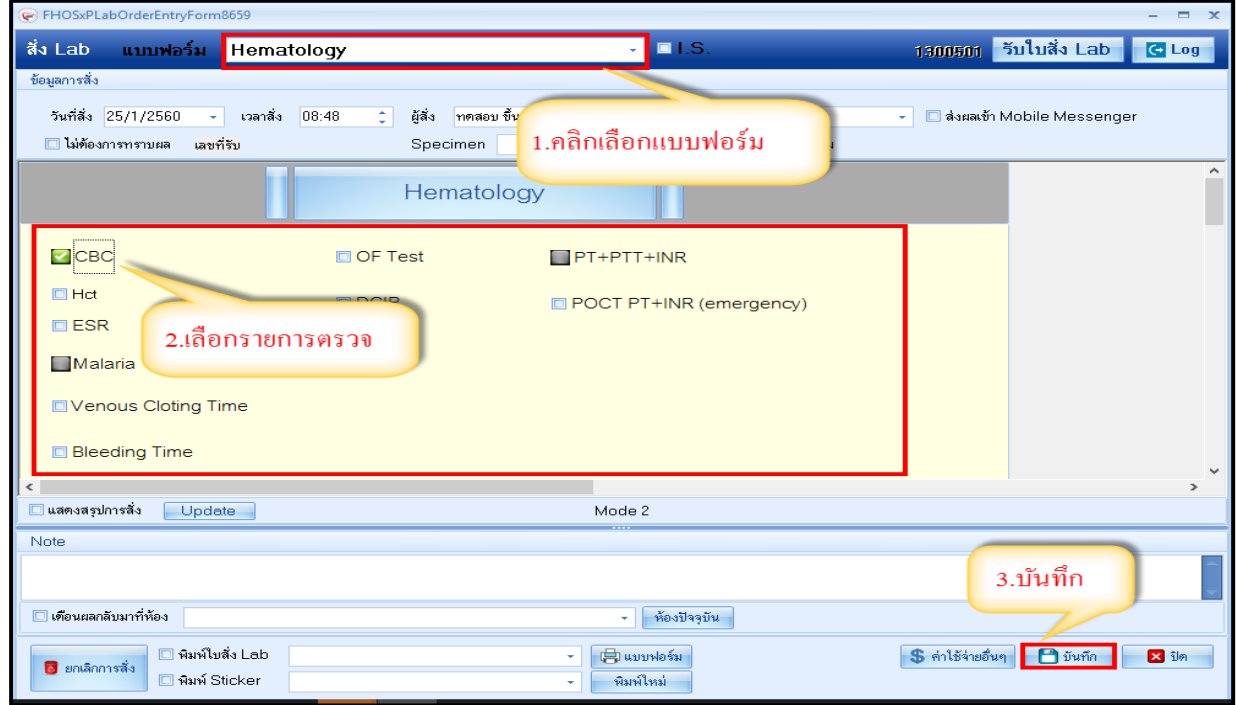

2.4.8 Vaccine เป็นหน้าจอที่มีไว้ลงข้อมูลการให้บริการฉีดวัคซีนหญิงตั้งครรภ์ ให้คลิกปุ่ม เพิ่ม

ระบุบริการ เจ้าหน้าที่ Lot No. วันหมดอายุของวัคซีน

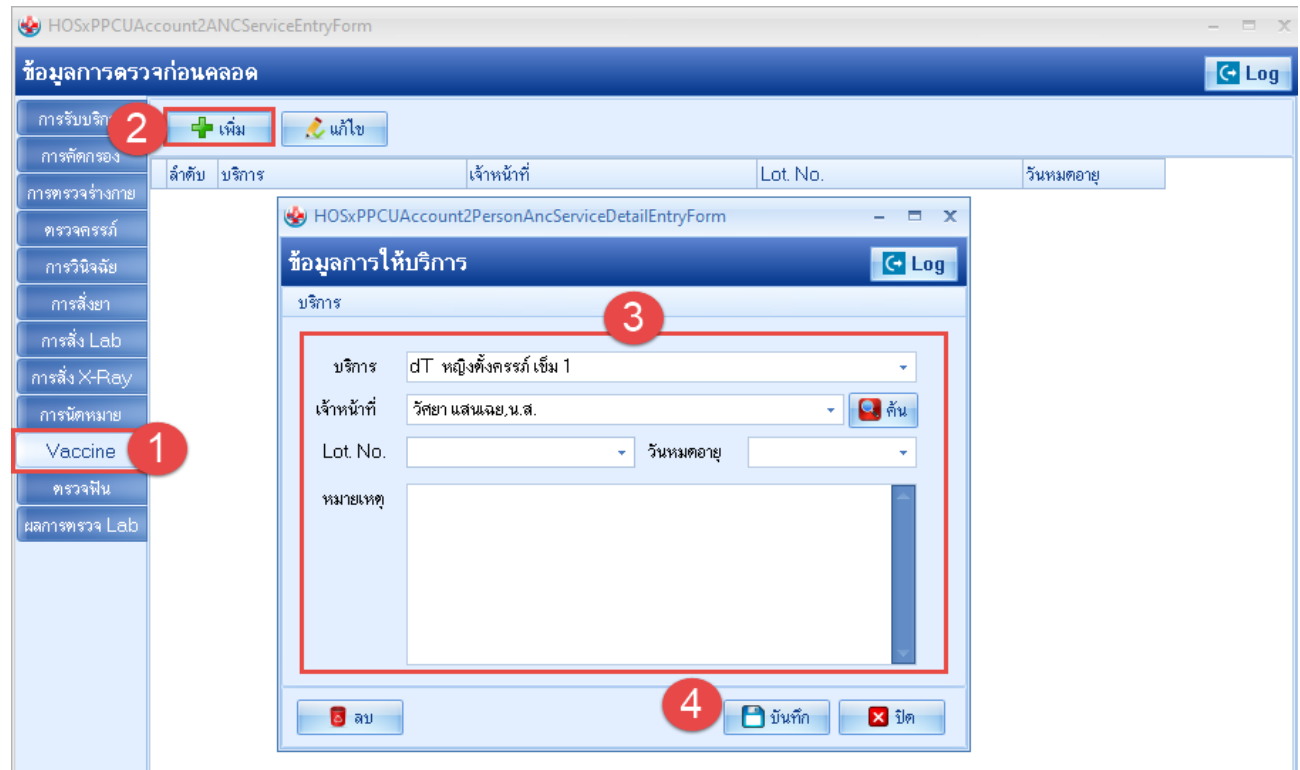

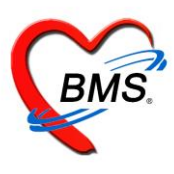

### 2.4.9 การตรวจฟัน ให้คลิกที่ปุ่มเพิ่ม แล้วบันทึกข้อมูลการตรวจสุขภาพฟันของหญิงตั้งครรภ์

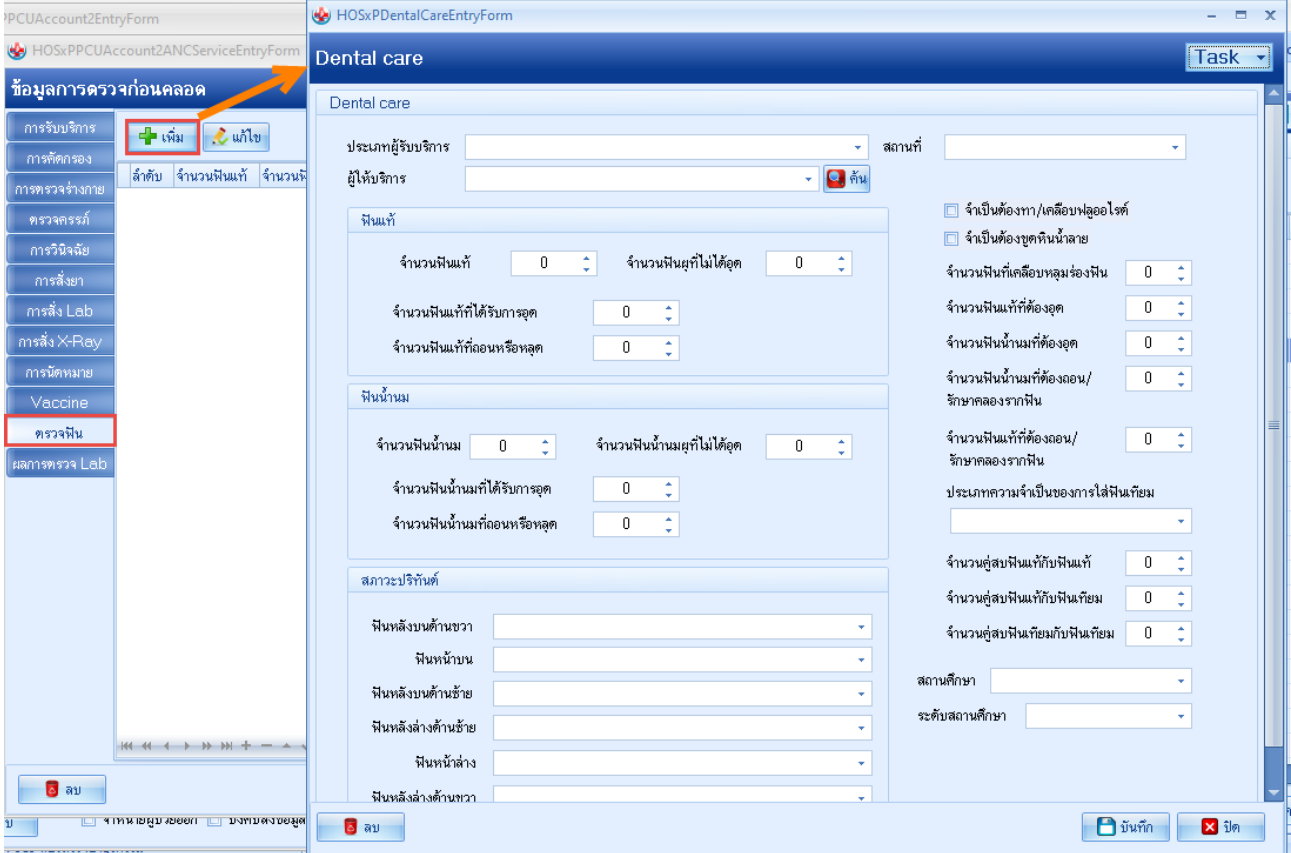

### 2.4.10 การนัดหมาย เป็นหน้าจอที่มีไว้ลงข้อมูลการนัดหมาย ให้คลิกที่ปุ่ม เพิ่มรายกานัด

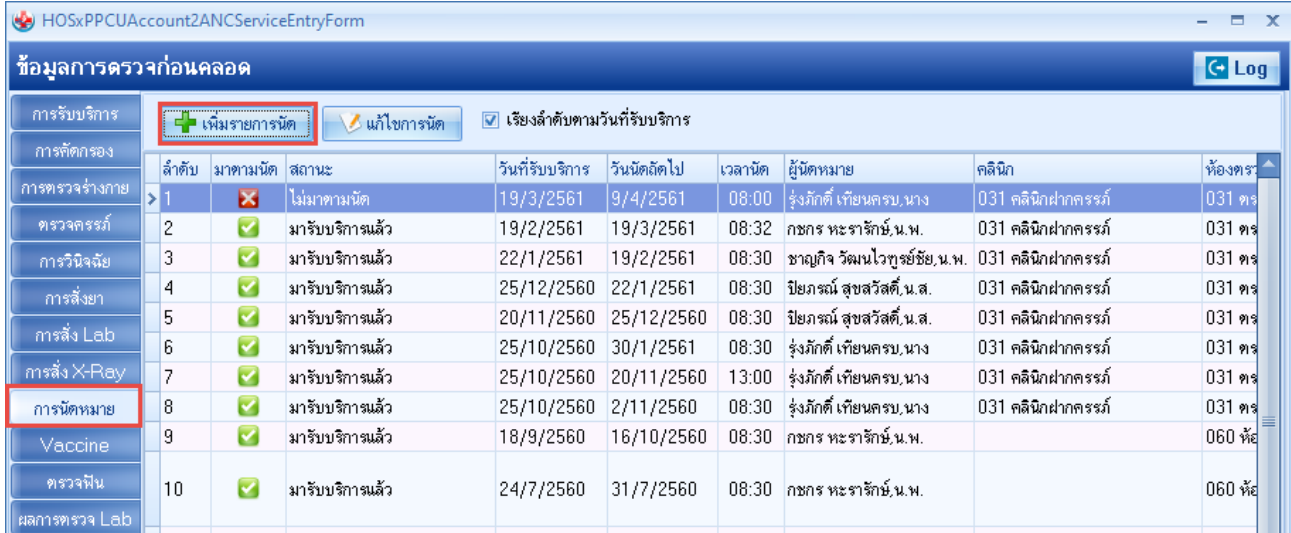

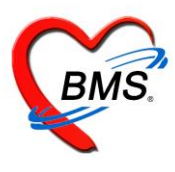

#### บันทึกข้อมูลวันที่นัด แพทย์ที่นัด คลินิก และบันทึกนัด

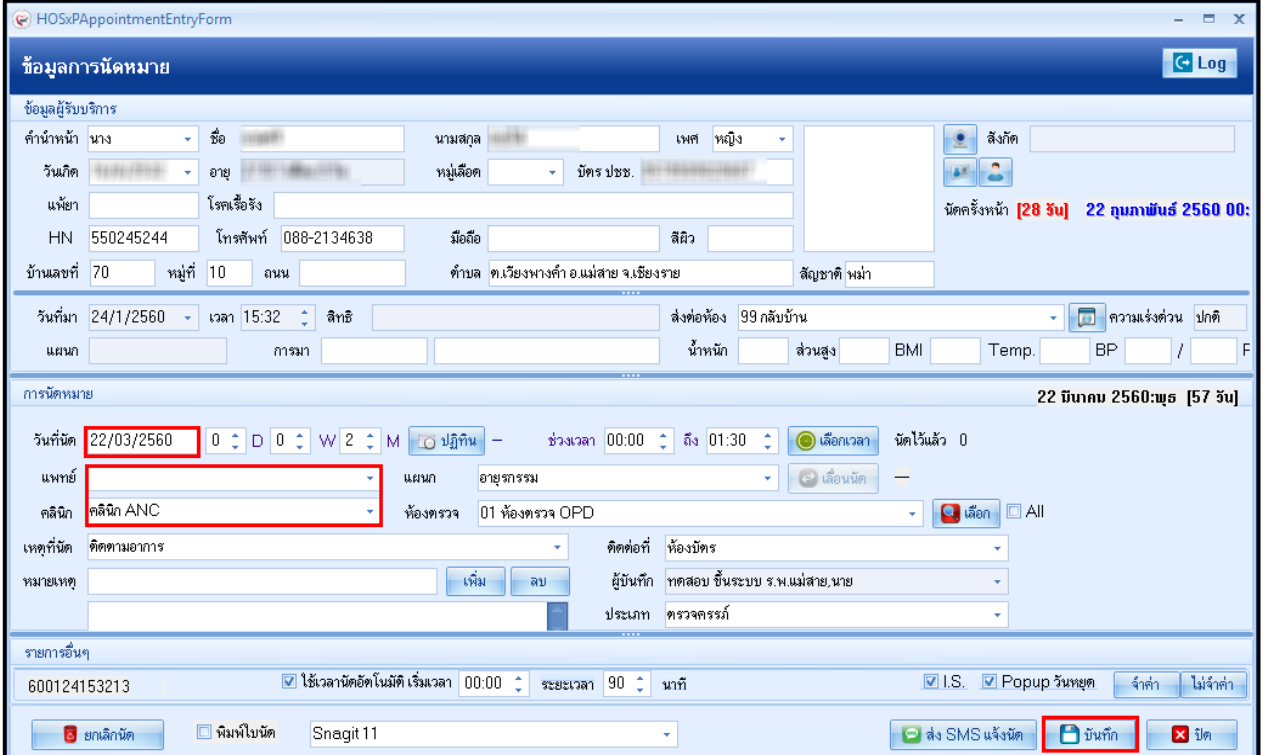

**2.5 การฝากครรภ์ที่อื่น** จากนั้นคลิกที่ปุ่ม เพิ่ม ระบุวันที่ ครั้งที่ หน่วยบริการที่ให้บริการ ผลการตรวจ

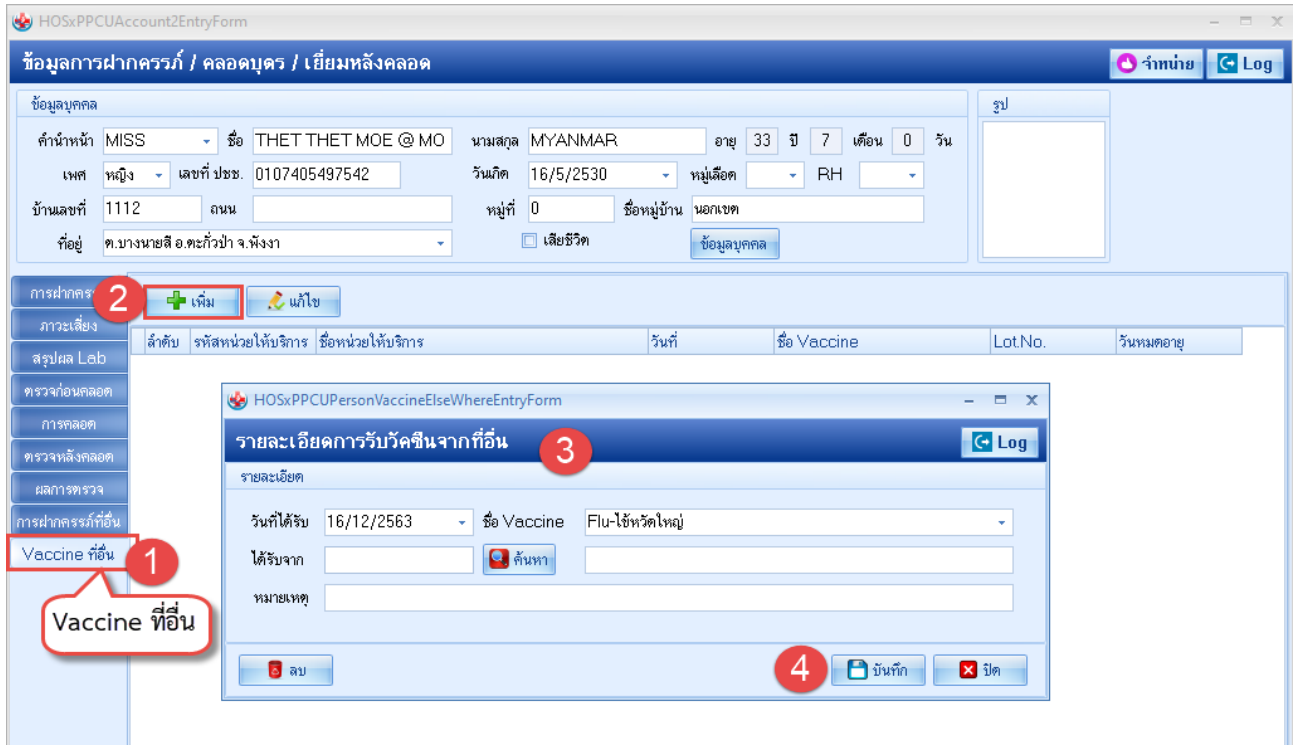

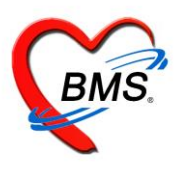

#### **การให้บริการหญิงหลังคลอด 6 สัปดาห์**

#### **2.6 ข้อมูลการคลอด**

หน้าจอนี้มีไว้สำหรับการลงข้อมูลการคลอดรายละเอียดต่างๆเช่นวันที่คลอดสถานที่คลอดและผู้ทำคลอดเป็นต้น การ ลงวันที่คลอดมีผลต่ออายุครรภ์ที่หน้าทะเบียนบัญชีที่ 2 ด้วยหากไม่ลงวันที่คลอดอายุครรภ์จะยังคงถูกนับไปเรื่อยๆ

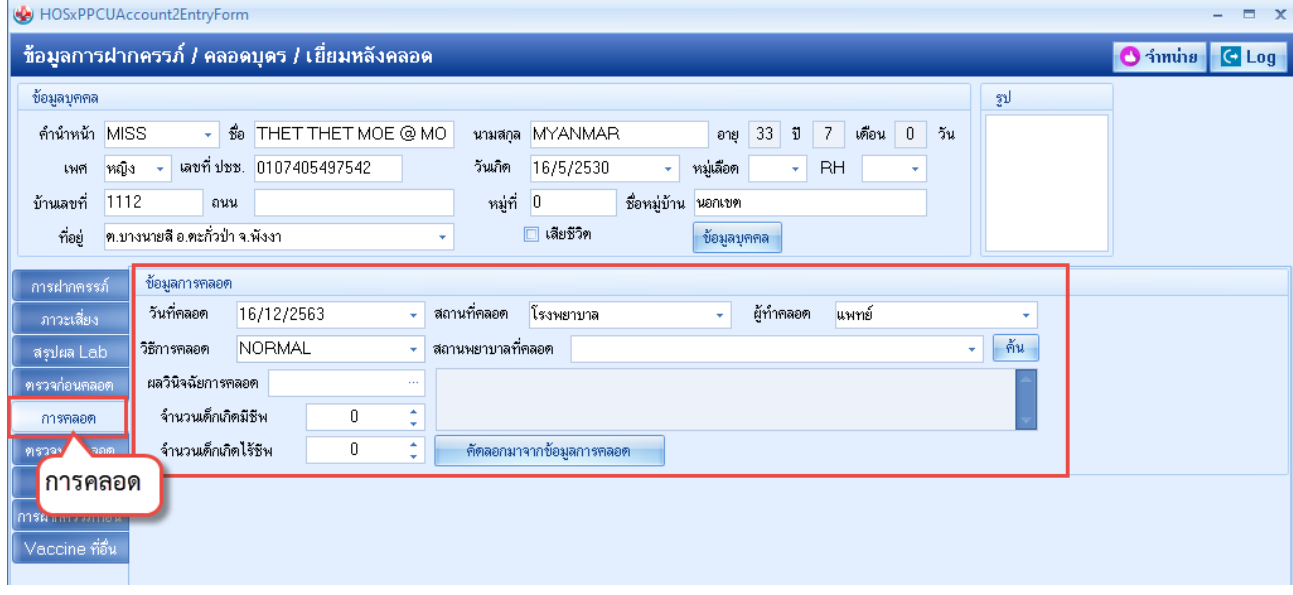

#### **2.7 การตรวจหลังคลอด** เราสามารถลงข้อมูลการตรวจหลังคลอดโดยการกดที่ปุ่มบันทึกการตรวจหลังคลอด

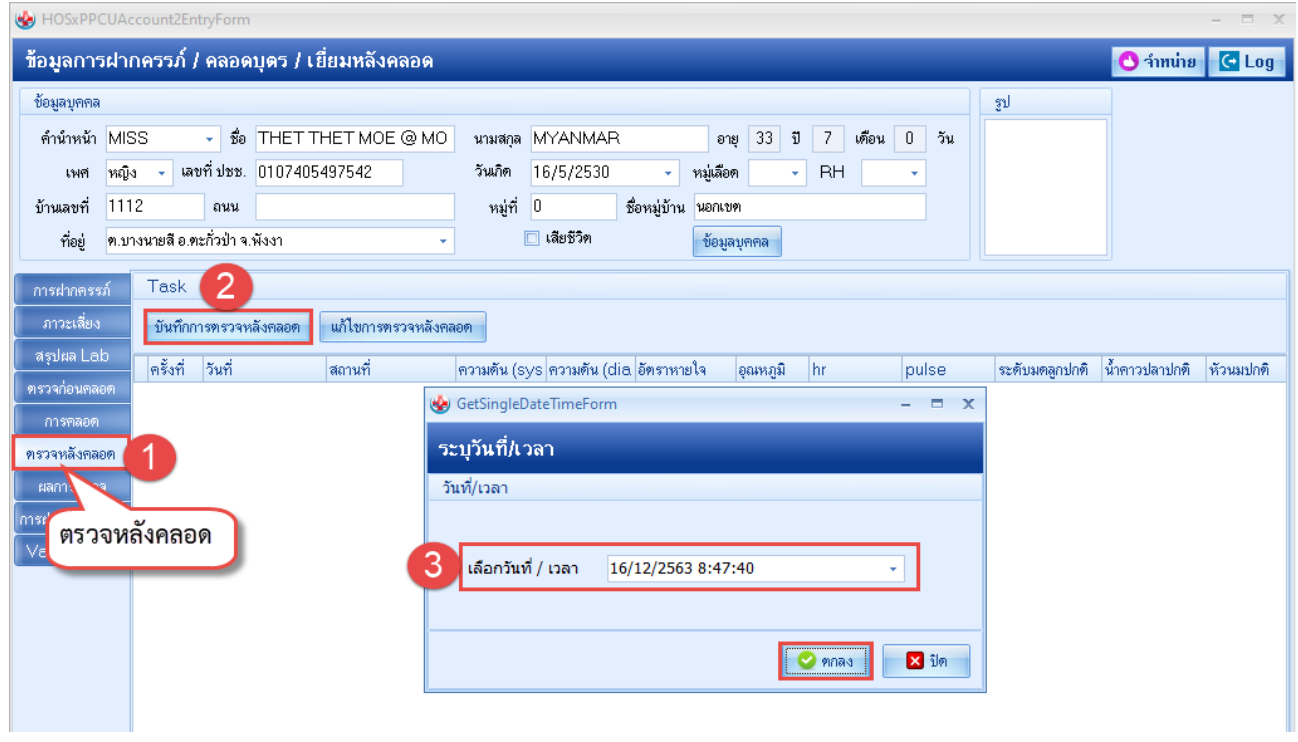

เอกสารฉบับนี้จัดท าขึ้นส าหรับโรงพยาบาลพุนพิน จังหวัดสุราษฎร์ธานีเท่านั้น ห้ามเผยแพร่โดยมิได้รับอนุญาต

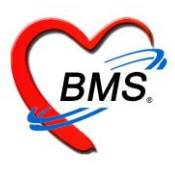

#### 2.7.1 บันทึกข้อมูลการคัดกรอง สัญญาณชีพ อาการสำคัญ

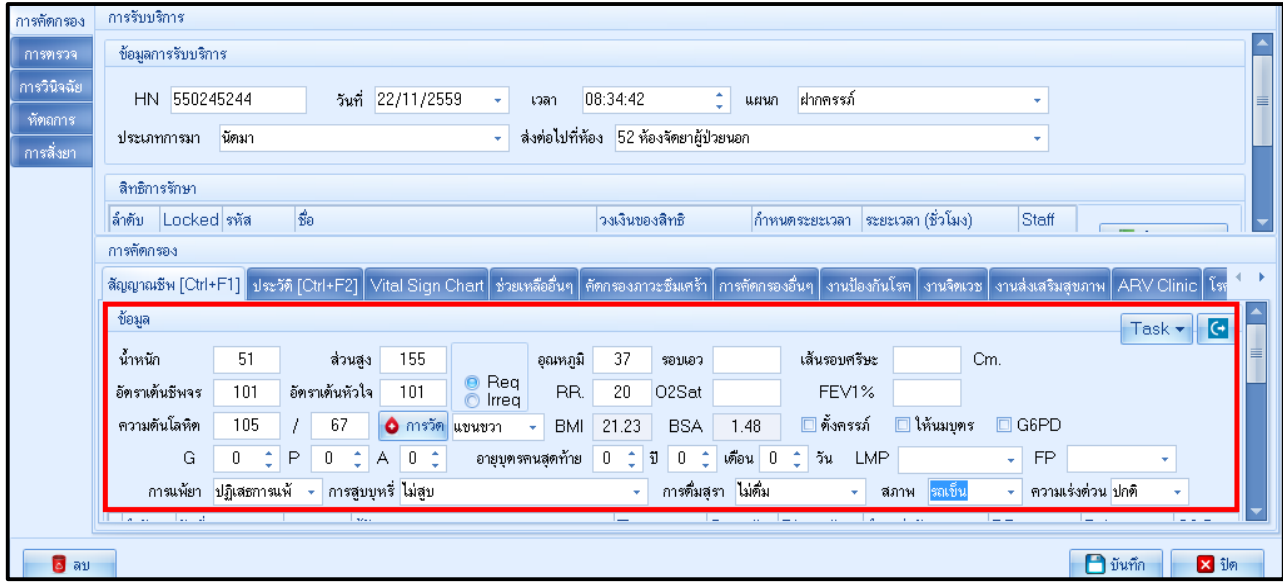

2.7.2 การตรวจหลังคลอด บันทึกผลการตรวจ ระบุสถานที่ตรวจ ครั้งที่ 1 ระดับมดลูก น้ำคาวปลา หัวนม ฝีเย็บ ผู้ตรวจ

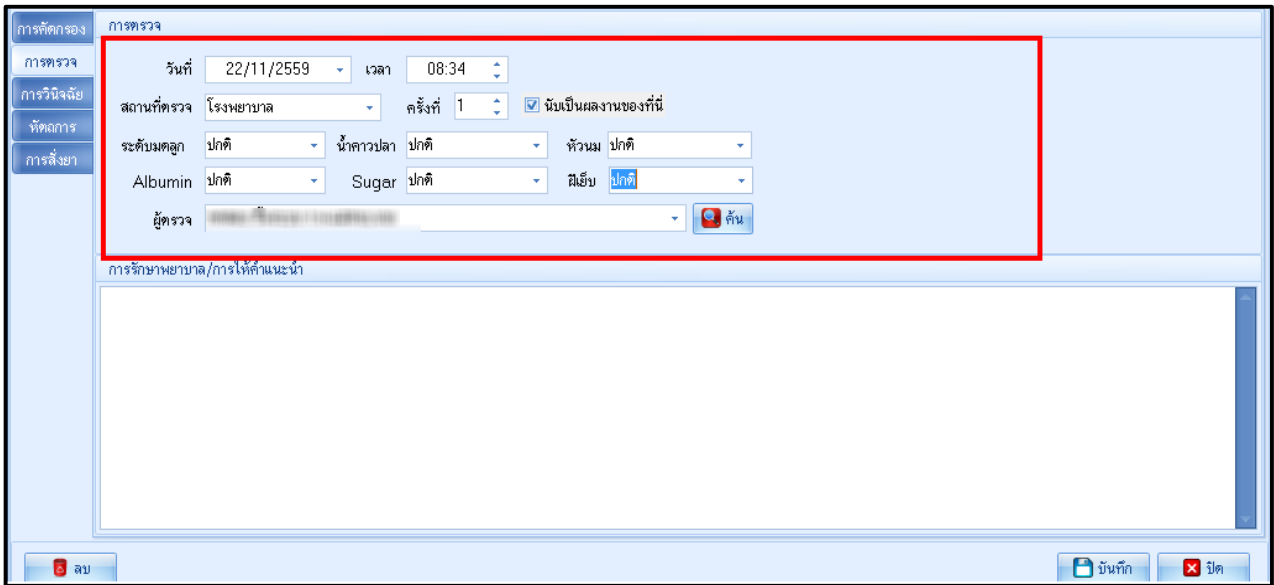

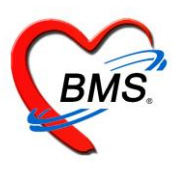

#### 2.7.3 การวินิจฉัย ระบุผลการวินิจฉัยหลังตรวจ

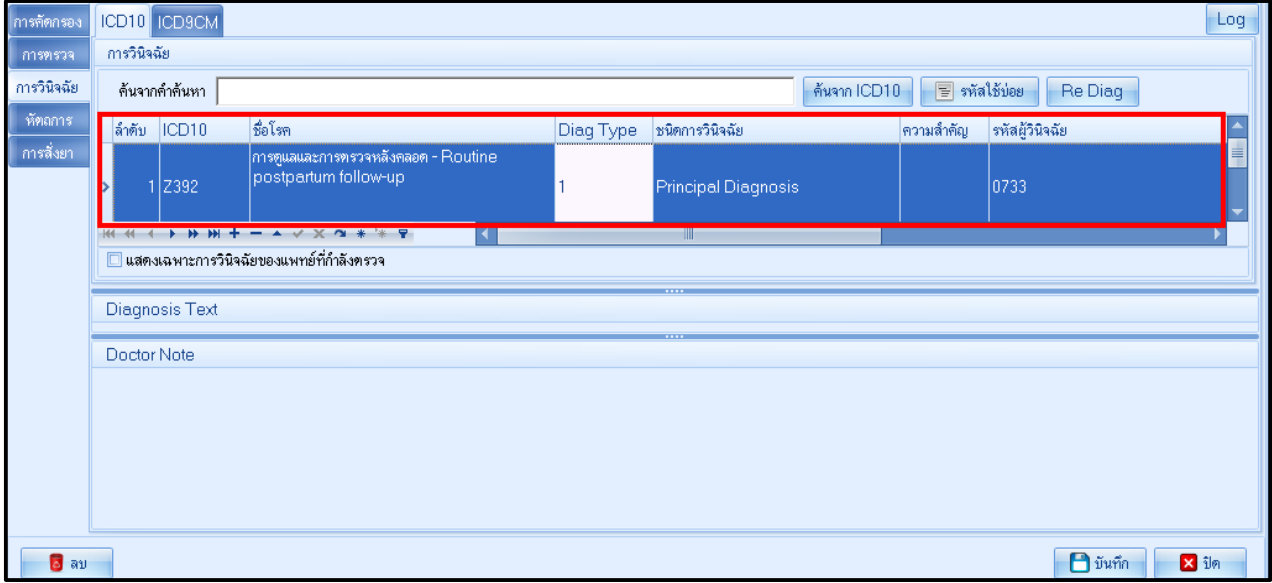

### 2.7.4 กรณีมีการสั่งยาให้หญิงตรวจหลังคลอดให้คลิกที่แถบสั่งยา แล้วพิมพ์ชื่อยา ระบุจำนวน วิธีใช้ แล้วคลิกปุ่มเพิ่ม

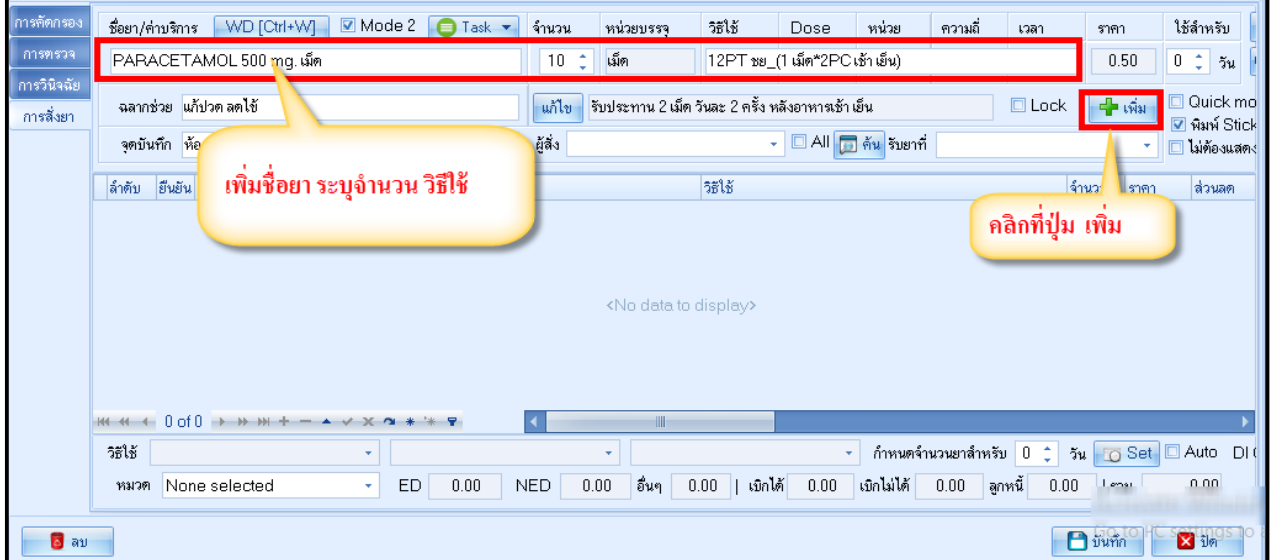

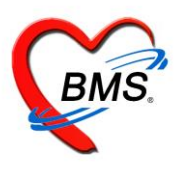

กรณีให้บริการหญิงหลังคลอดครบแล้ว ให้จำหน่ายผู้ป่วยออก จะเป็นการจำหน่ายออกจากบัญชี2

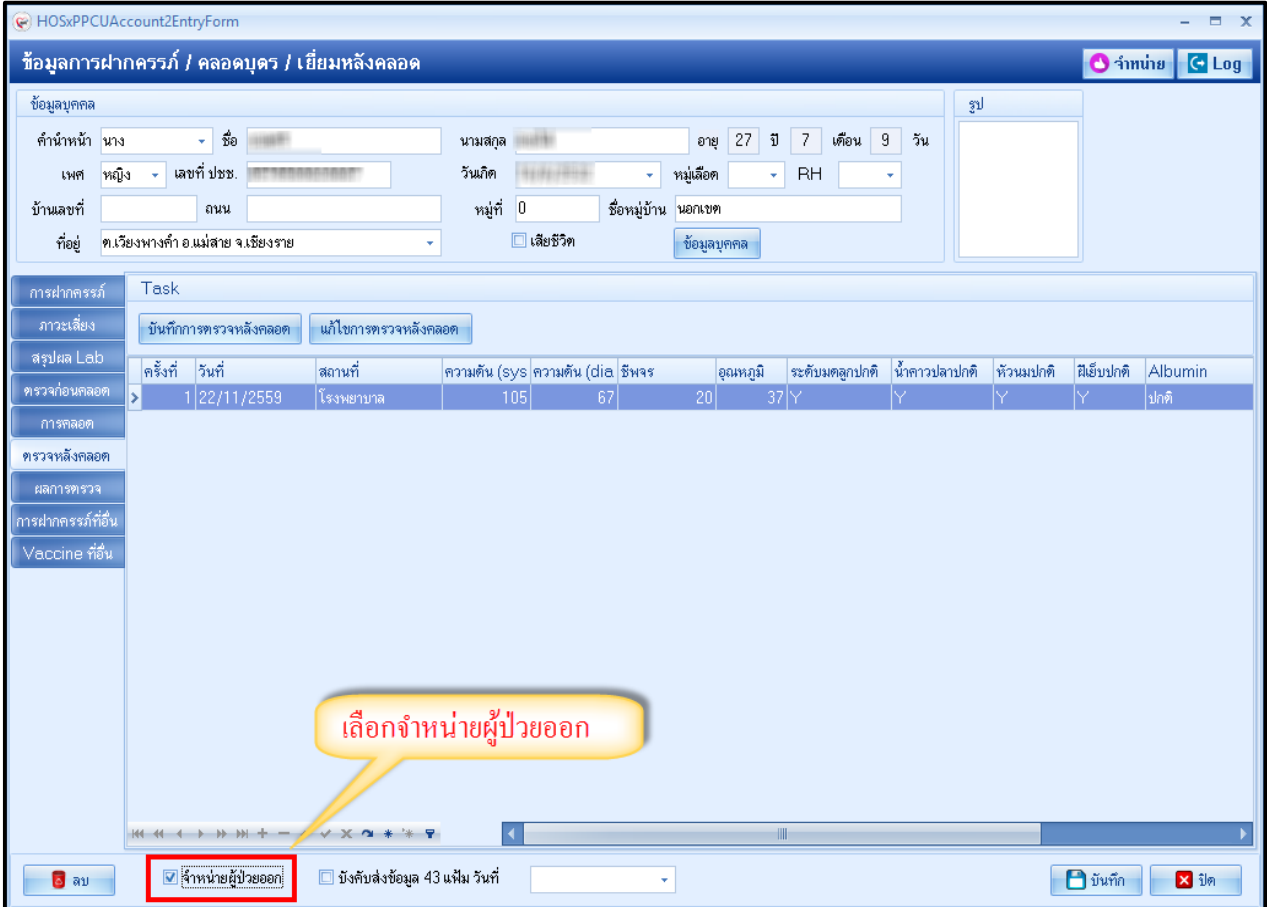